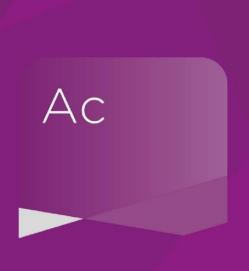

## Accounts Advanced Charity & Academy

The Conversion Process

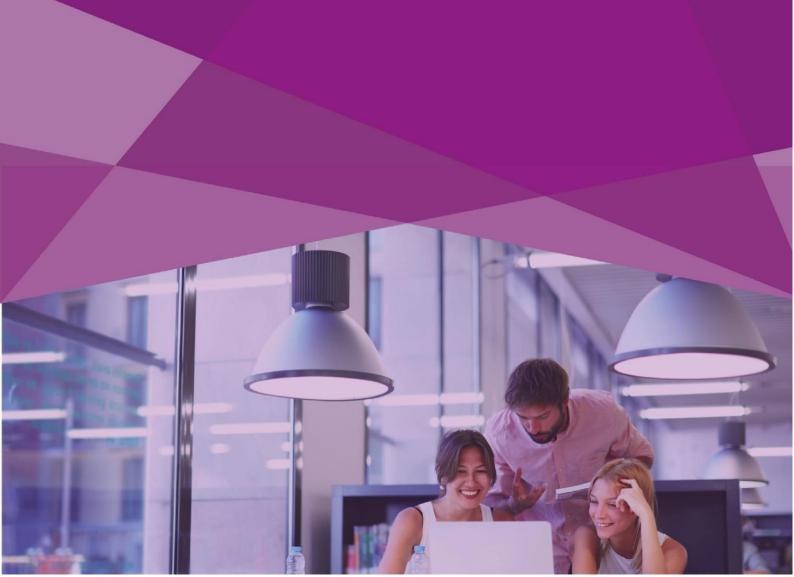

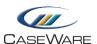

## **CONVERTING A "V3" FILE TO ACCOUNTSADVANCED**

1. You should see a red banner along the top of the "Template guide" screen which prompts you to convert the file (if you do not see the red banner, please skip to step 3):

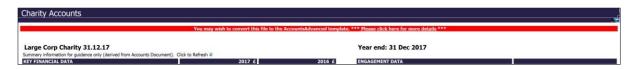

2. Click where it says "\*\*\* Please click here for more details \*\*\*" and an additional text box will appear:

The Charity template is now available in AccountsAdvanced. This features enhanced disclosures and additional functionality. If you wish to convert to the **AccountsAdvanced** template, please click <a href="here">here</a>.

The AccountsAdvanced template also enables the amendments to the Charities SORP made in Update Bulletin 2 to be applied to a charity file. If you wish to early adopt these amendments or the charity's reporting period starts on or after 1st January 2019, please click <a href="here">here</a> to convert to the AccountsAdvanced template.

Please note that no further updates are planned to be made to the Accounts3 template in respect of the Charity template.

Click on either of the blue hyperlinks and a CaseView screen will then appear.

3. **Alternatively**, if you do not see the red banner above, please go to the browser bar at the top of the screen and type in "CWMAPS-CH" and press enter:

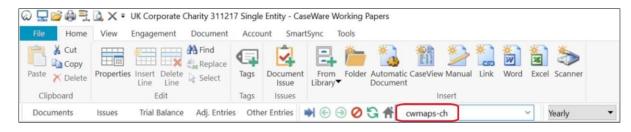

www.caseware.co.uk 2

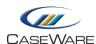

4. After following steps 2 or 3, this screen will be displayed:

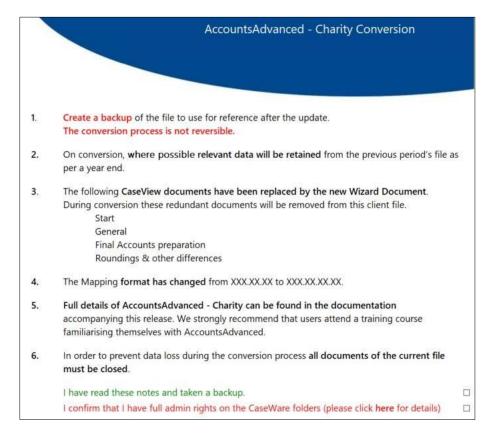

Once you have ticked both of the boxes, a further button will appear to begin the Conversion process:

Convert to AccountsAdvanced

5. Click on this button and the conversion will commence. The process will take a few minutes and it will convert all known mapping codes to their AccountsAdvanced Charity equivalent (in the format XXX.XX.XX).

www.caseware.co.uk

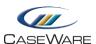

\_\_\_\_\_

6. Once the process is complete please close the CaseView window. You will then need to close and reopen the converted file and you will then be presented with the AccountsAdvanced web skin:

|                                       |                          |                         |                             | Large Corp Charity 31.12.17 |           |                      |  |
|---------------------------------------|--------------------------|-------------------------|-----------------------------|-----------------------------|-----------|----------------------|--|
| CASEWARE                              |                          |                         | Key Data                    | Wizard                      | Fin Stats | Other docs •         |  |
| KEY FINANCIAL DATA Incoming resources | <b>2017 £</b> 28,352,556 | <b>2016 £</b> 7,894,009 | ENGAGEMENT DATA Entity type |                             |           | Corporate<br>Charity |  |
| Resources expended  Total funds       |                          |                         | 0 size<br>Complian<br>FRSSE | ce status                   |           | Large<br>Audit<br>No |  |
| Investments                           | 0                        | 0                       | 111002                      |                             |           | 110                  |  |
| Bank & cash                           | 0                        | 0                       | Audit fee                   |                             |           | 0                    |  |
|                                       |                          |                         | Other fee:                  | S                           |           | 0                    |  |
|                                       |                          |                         | Accounts                    | sent to client              |           | Not sent             |  |
|                                       |                          |                         | Trustees'                   | report signed               |           | 10 Jan 2018          |  |
|                                       |                          |                         | Balance s                   | heet signed                 |           | 10 Jan 2018          |  |
|                                       |                          |                         | Audit repo                  | ort signed                  |           | Not signed           |  |
|                                       |                          |                         | Data last                   | updated                     |           | 25 Jan 2019          |  |

At this point if you click on the "Trial Balance" button, you will see the converted mapping codes.

You can now commence working through the Wizard to build a set of Accounts.

7. Please note that we would recommend running a conversion <u>AFTER</u> the file has been rolled forward in the old v3 template.

www.caseware.co.uk 4